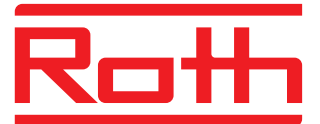

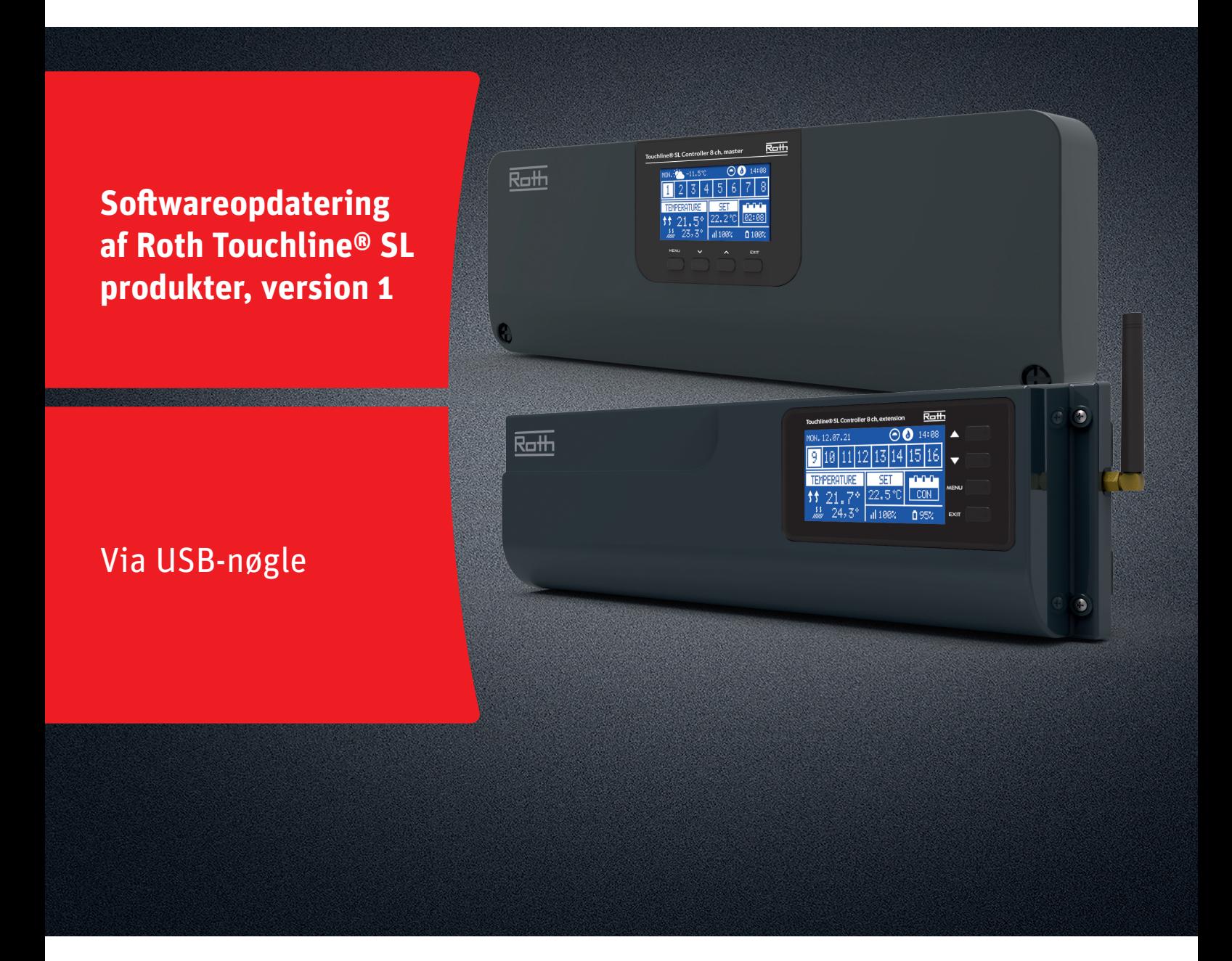

## Denne vejledning indeholder følgende:

- 1. Formatering og opdatering af USB-nøgle
- 2. Softwareopdatering af Roth Touchline® SL produkter, version 1:
	- � Kontrolenhed-8 Master og udvidelse

# *Living full of energy*

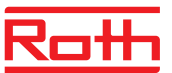

## **Firmwareopdatering**

#### **1. Formatering og opdatering af USB-nøgle**

Hvis du skal downloade ny software til dine Roth Touchline® SL produkter version 1, skal du først formatér din USB-nøgle inden download. Vi anbefaler at der anvendes USB 2.0 og en nøglestørrelse på 4 GB og ikke større end 16 GB.

#### Trin for trin vejledning:

- › Formatèr USB-nøglen med filsystem FAT32.
- › Download den nye software på USB-nøglen.
- › Opdater dine Touchline® SL produkter.

Se detaljeret vejledning nedenfor:

#### **Trin 1**

- › Indsæt din USB-nøgle i din computer.
- › Vælg drevet og vælg formatèr.

Note: Drevet på din PC kan hedde noget andet.

### **Trin 2**

- › Vælg FAT32.
- › Fjern fluebenet i ekspresformatering.
- › Vælg start.
- › Vent indtil formateringen er færdig.
- › Download den nye software fra vores hjemmeside. Se "Softwareopdateringer" for Roth Touchline® SL.

Download kun software til den specifikke kontrolenhed, du har brug for, til USB-nøglen.

› Når filen er downloadet på din PC, skal du kopiere den til din USB-nøgle.

OBS! det er vigtigt at du vælger den rigtige version, i dette tilfælde version 1.

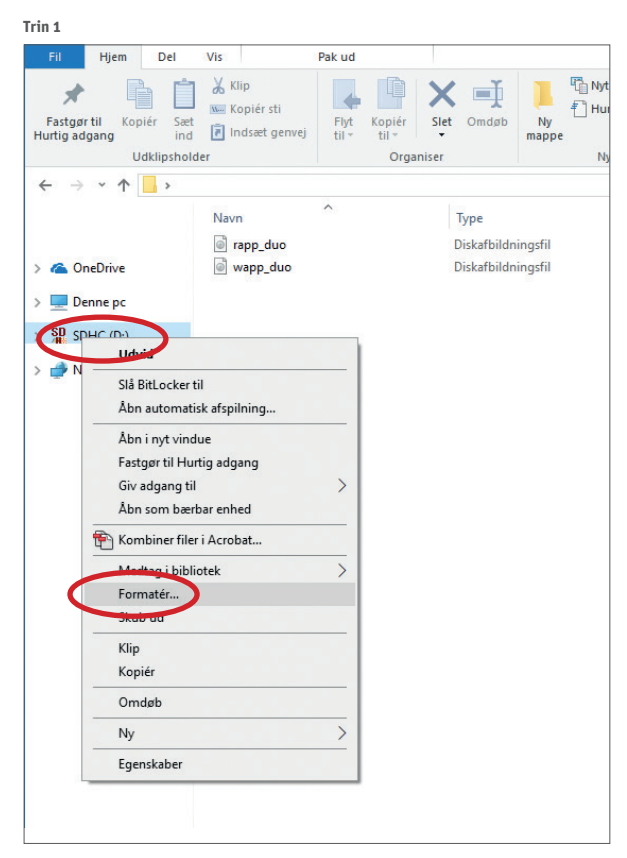

**Trin 2**

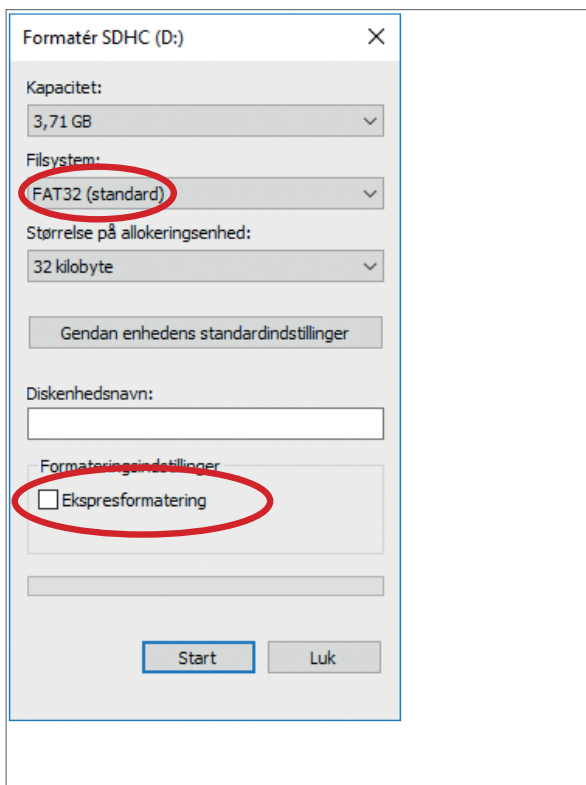

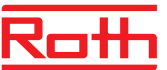

## **Firmwareopdatering**

### **2. Softwareopdatering af Roth Touchline® SL kontrolenheder, version 1** › Afbryd strømmen til kontrolenheden.

› Indsæt USB-nøglen med den nye software i kontrolenheden.

- På udvidelseskontrolenheden skal du bruge et adapterkabel fra USB-C hun til Micro-USB han.
- › Hold EXIT knappen nede mens strømmen igen sluttes til kontrolenheden indtil der høres et bip.
- › Processoren i kontrolenheden bliver nu automatisk opdateret med den nye software fra USB-nøglen. Du kan følge processen på skærmen.
- › Når opdateringen er færdig vil du på skærmen kunne læse: "Bootloader result: ST done"

På udvidelseskontrolenheden vil du se nummeret på den nye software i nederste højre hjørne på startskærmen, der viser Roth-logoet. › Du kan nu fjerne USB-nøglen fra kontrolenheden, opdateringen er færdig.

### *NOTE!*

*Softwaren, der downloades fra vores hjemmeside, indeholder kun software til den specifikke kontrolenhed, henholdsvis Master eller Udvidelseskontrolenhed.* Alle kontrolenheder der indgår i et system, skal opdateres med den nyeste softwareudgave for at fungere optimalt.

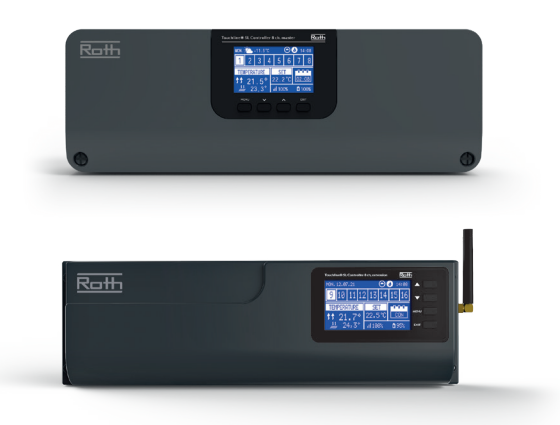